# **Setting Up Your E-mail in Live Mail**

This tutorial shows you how to set up Windows Live Mail to work with your e-mail account. This tutorial focuses on setting up Microsoft Live Mail, but these settings are similar in other versions of Microsoft Mail.

## **To Set Up Your E-mail Account in Live Mail**

1. In Microsoft Live Mail, Click Add E-mail Accounts.

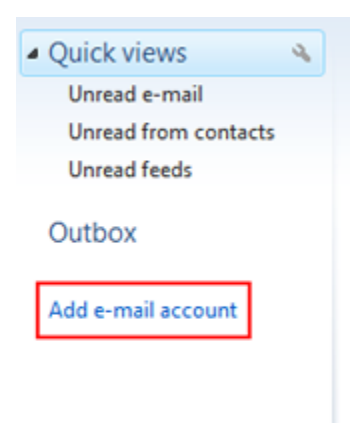

×

2. On the "Add an Email Account", please input the following information

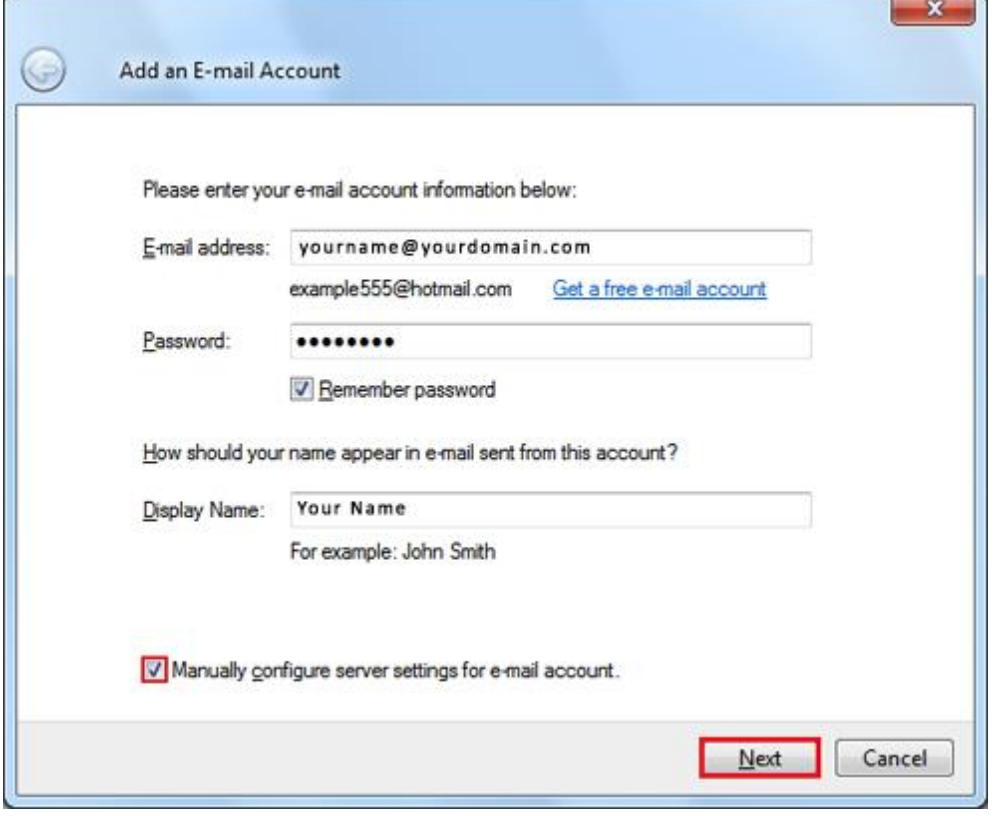

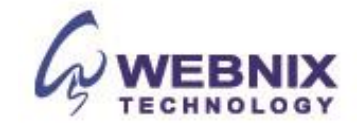

## Form No: H041210

3. On the Internet E-mail Settings (POP3) window, enter your information as follows:

## **E-mail Address**

Enter your e-mail address.

## **Password**

Enter the password you set up for your e-mail account.

#### **Your Name**

Enter your first and last name.

#### **Manually configure server settings for e-mail account.**

Tick the box and go to next step

4. On the this screen, put in these settings and enter your information as follows:

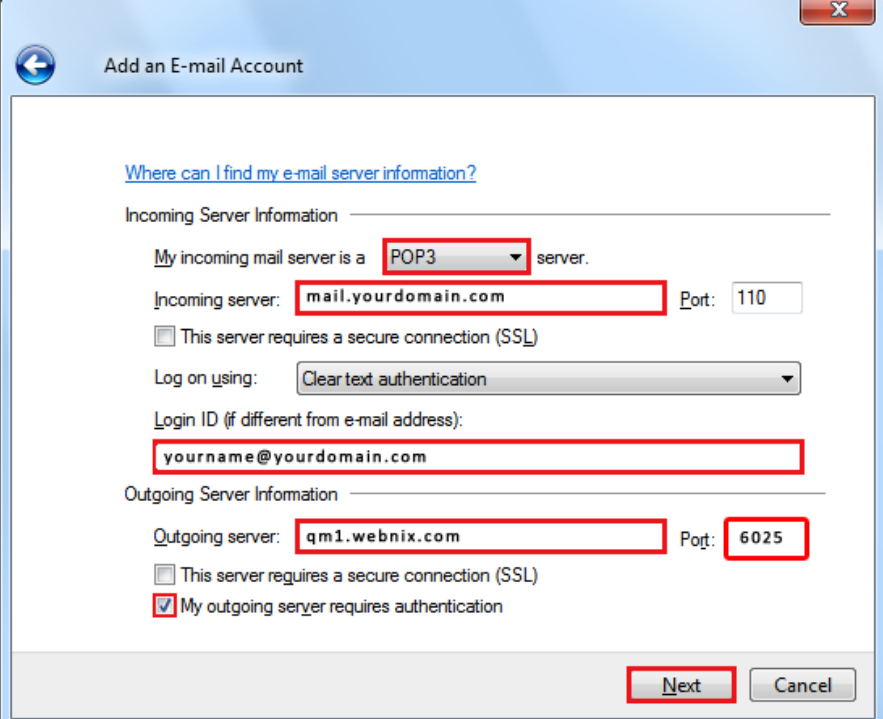

#### **Incoming mail server (POP3)**

Enter qm1.webnix.com or use your provided domain name Pop3 server address for your incoming mail server. (E.g. your domain is abc.com -> Your Pop3 Server: mail.abc.com)

## **Outgoing mail server (SMTP)**

Enter your ISP SMTP server or Webnix SMTP server for your outgoing mail server.

## **a. Hong Kong (ISP) SMTP Server:**

- 1. Netvigator (smtp.netvigator.com)
- 2. Biz Netviagtor (corpmail1.netvigator.com)
- 3. i-cable (smtp.i-cable.com)
- 4. Hong Kong Boardband (smtp.hkbn.net)
- 5. HKNet (smtp.hknet.com)
- 6. PacificNet (smtp.pacific.net.hk)
- 7. Hutchcity (smtp.hutchcity.com)
- 8. Wharf T&T (smtp.wharftthk.com)
- 9. Pacific One Net (smtp.onebb.net)

#### **Webnix Technology Limited** Rm 802, 8/F, Koon Fook Center, No.9 Knutsford Terrace, TST, KLN

**b. Webnix SMTP Server :** Same as Incoming mail server (E.g. mail.abc.com)

The following steps are for using Webnix SMTP server only. If you choose to use your ISP SMTP server, you can skip this part and jump to step 12.

**NOTE:** "qm1webnix.com" is an SMTP relay server. In order to use this server to send e-mails, you must first activate SMTP relay on your e-mail account. Log on to your Manage Email Accounts page to set up SMTP relay. If you do not have SMTP relay set up and your Internet Service Provider (ISP) allows it, you can use the outgoing mail server for your Internet Service Provider. Contact your Internet Service Provider to get this setting.

- 5. On the port no, please change from 25 to 6025
- 6. Tick the box "My outgoing server (SMTP) requires authentication."
- 7. If you did not change the SMTP relay section, select "Clear Text Authentication".
- 8. Click Next and Finish the setup

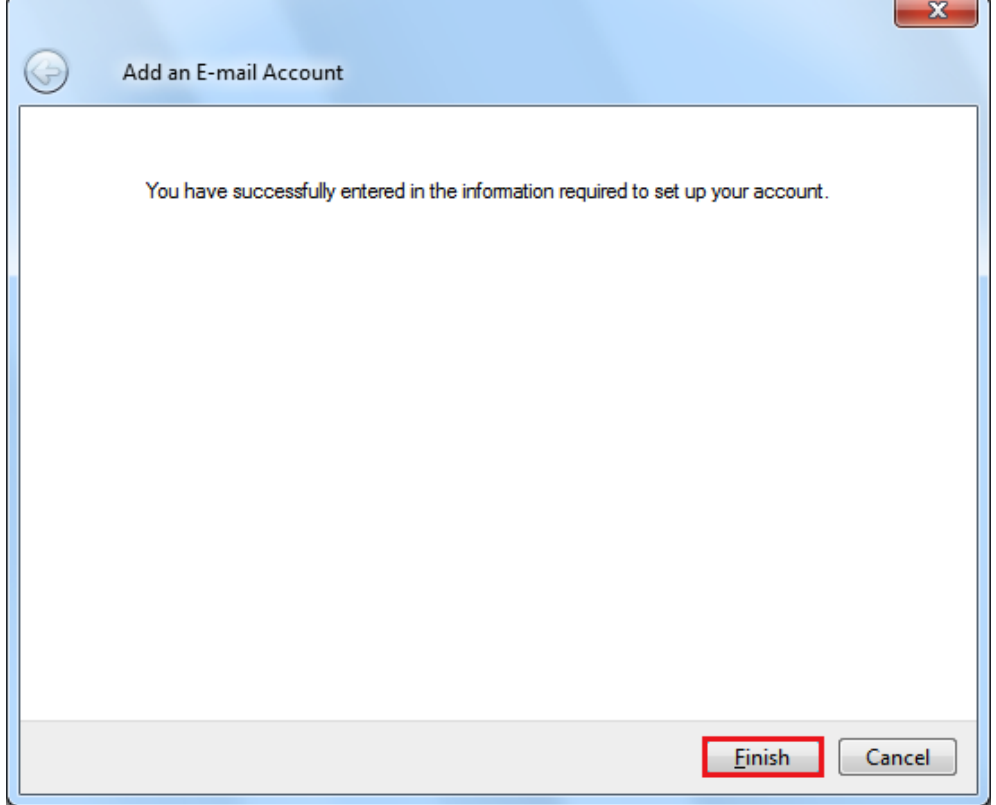

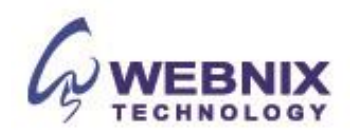

## Form No: H041210

9. On the left-hand side, right click on the account name click "Properties"

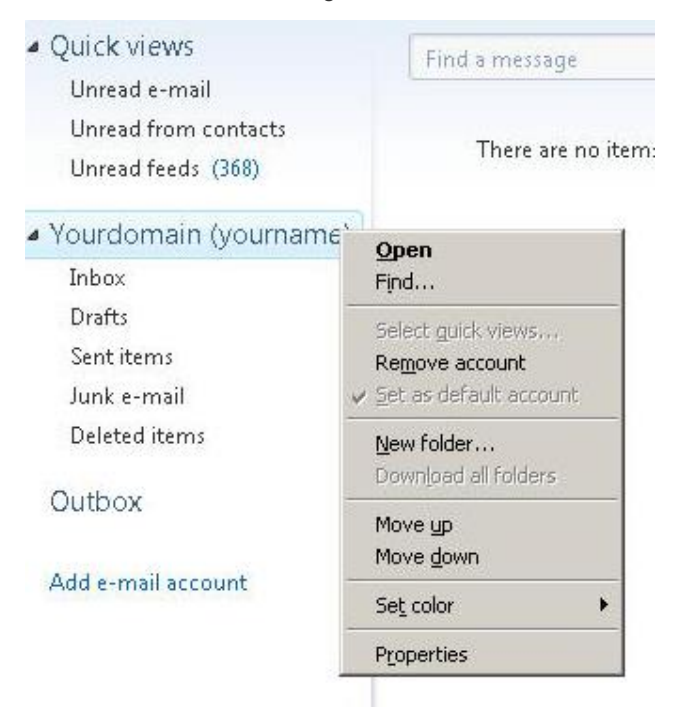

- 10. Click on the Advanced tabe, and tick the box "Leave a copy of messages on the server"
- 11. Tick the box, "Remove from server after 10 days" and change the day number to "2".
- 12. Click OK and finish the account setup.

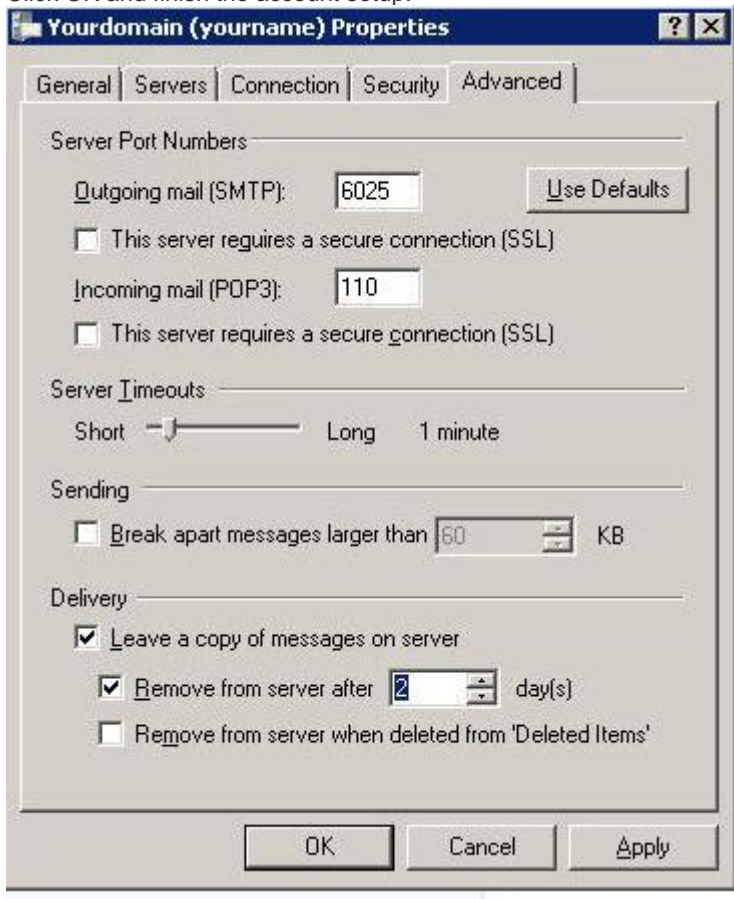

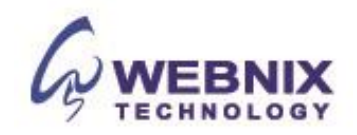